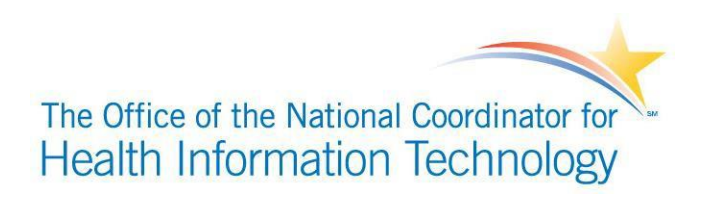

# Certified Health IT Product List (CHPL)

## **PUBLIC USER GUIDE**

O @ONC\_HealthIT **HealthIT.gov** 

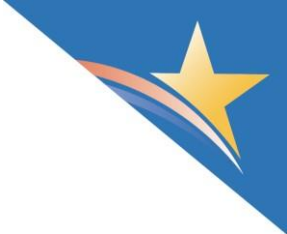

## Contents

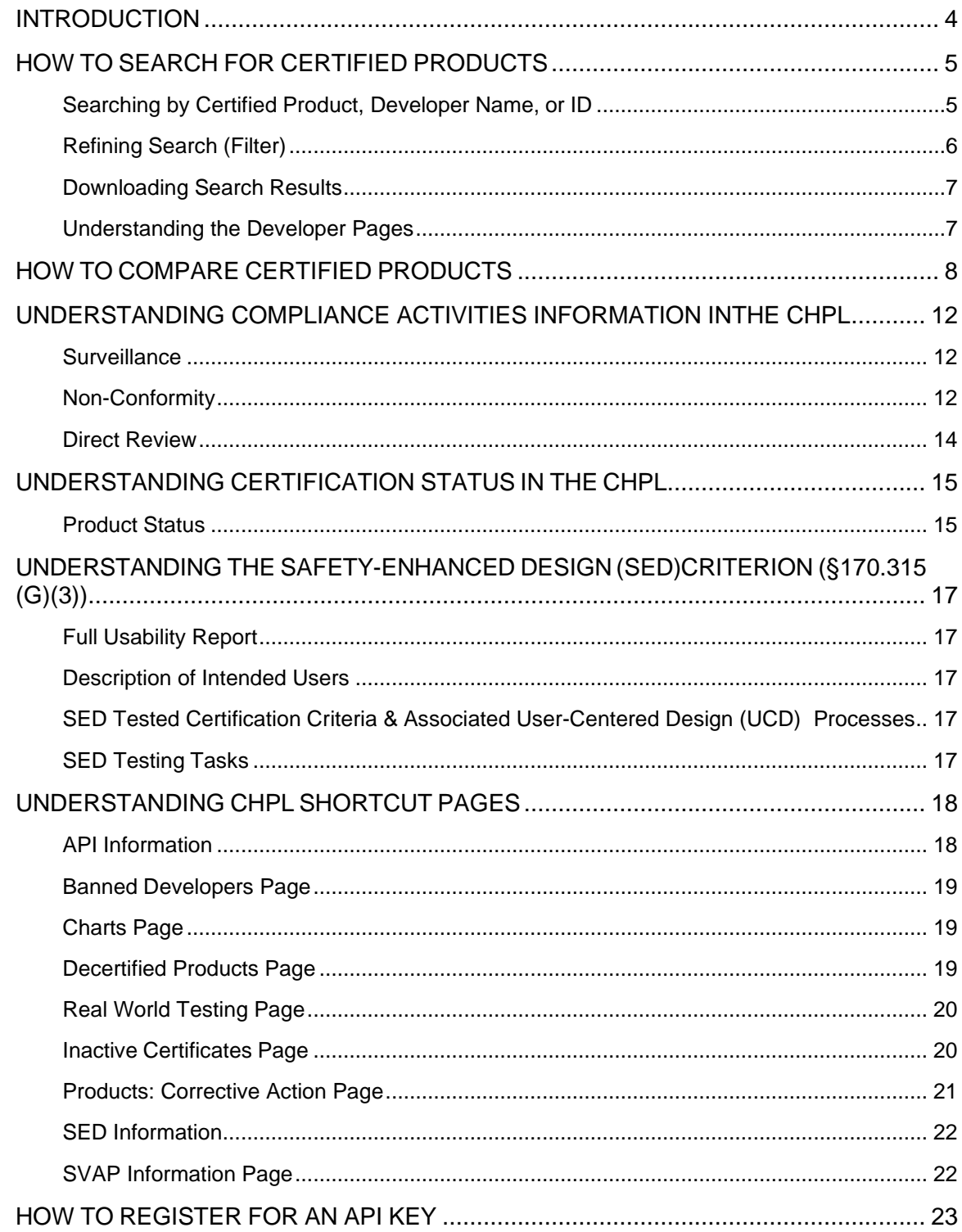

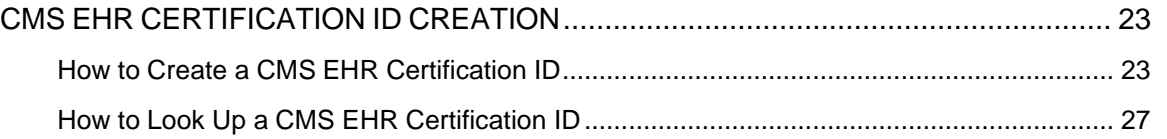

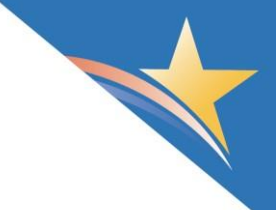

#### <span id="page-3-0"></span>**INTRODUCTION**

The Certified Health IT Product List (CHPL) is a comprehensive and authoritative listing of all certified health information technology that have been successfully tested and certified by the ONC Health IT Certification program. All products listed on the CHPL have been tested by an ONC-Authorized Testing Laboratory (ONC-ATL) and certified by an ONC-Authorized Certification Body (ONC-ACB) to meet criteria adopted by the Secretary of the Department of Health and Human Services (HHS).

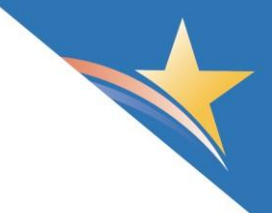

## <span id="page-4-0"></span>**HOW TO SEARCH FOR CERTIFIED PRODUCTS**

#### <span id="page-4-1"></span>**Searching by Certified Product, Developer Name, or ID**

- 1) Navigate to the CHPL website: [https://chpl.healthit.gov](https://chpl.healthit.gov/)
- 2) Enter the name of the developer, product, ONC-ACB ID, or CHPL ID into the search bar, or you can click the "GO" button to search without any specific search terms.
	- a. CHPL IDs are unique to each certified product listing. There are two types of CHPL IDs depending on the certified product listing.
		- i. Products certified before March 28, 2016, have CHPL IDs in the following format:
			- 1. CHP-XXXXXX
			- 2. Ex: CHP-022987 will return "axiUm CE"
	- b. Products certified for the first time after March 28, 2016, have CHPL IDs in the following format:
		- i. 15.ATL.ACB.Developer.Product.Version.ICS.AdditionalSoftware.Date
			- 1. Edition =15
			- 2. ATL = two-digit code for the ONC-Authorized Testing Laboratory (ATL)
			- 3. ACB = two-digit code for the ONC-ACB
			- 4. Developer = four-digit code for the health IT product developer
			- 5. Product = four-character alphanumeric reference to the certified product
			- 6. Version = two- character alphanumeric reference to the version of the certified product
			- 7. ICS = two-digit code indicating Inherited Certified Status (increments for each listing that certifies through ICS for that product)
			- 8. Relied Upon Software = binary code indicating the requirement for additional software to meeting certification requirements  $(1 = yes, 0 = no)$
			- 9. Date = Date of certification (format = YYMMDD)
		- ii. Example: 15.04.04.3123.Sunr.AM.01.1.161229 will return "Sunrise Ambulatory Care"
	- c. ONC-ACB IDs may be different from CHPL IDs. They are generated by each ONC-ACB and may not have a consistent structure. In addition, a single ONC-ACB ID may refer to more than one certified product listing.

*Note*: By default, the CHPL search excludes products without active certificates. To include these products in your search, you should use the filters as described below.

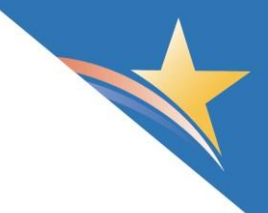

#### <span id="page-5-0"></span>**Refining Search (Filter)**

- 1) The CHPL provides several options for filtering through certified or formerly certified health IT products. Select the "Advanced Filter" link next to the search bar to select values in the following filter categories:
	- a. Certification Criteria
		- i. Active criteria
		- ii. Retired/Removed criteria
	- b. Clinical Quality Measures
		- i. Active CQMs
		- ii. Retired CQMs
	- c. Non-Conformities
		- i. Closed Non-Conformity
		- ii. Has had a Non-conformity
		- iii. Has no closed Non-conformities
		- iv. Has no open Non-conformities
		- v. Never had a Non-conformity
		- vi. Open Non-conformity
	- d. Quick Filters
	- e. Certification Date
	- f. Certification Status
		- i. Active
		- ii. Retired (off by default)
		- iii. Suspended by ONC
		- iv. Suspended by ONC-ACB
		- v. Terminated by ONC (off by default)
		- vi. Withdrawn by Developer (off by default)
		- vii. Withdrawn by Developer Under Surveillance/Review (off by default)
		- viii. Withdrawn by ONC-ACB (off by default)
	- g. Compliance
		- i. Has had Compliance Activity
		- ii. Has not had Compliance Activity
	- h. ONC-ACB
- 2) Once a filter option has been selected, the CHPL will automatically adjust the search results.
- 3) Remove filters by clicking on the "x" within the chip for the selected filter.

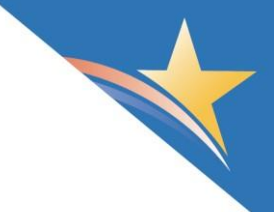

#### <span id="page-6-0"></span>**Downloading Search Results**

- 1) Once the search results display what the user wants to view, the user has the ability to download those search results (100 listings maximum each time) using the "Download <n> Results" button above the search results section on the right-hand side of the page.
- 2) Under the Download Results dropdown (down arrow next to the button), the following data categories can be included in the export for each listing:
	- a. CHPL ID
	- b. Product data
	- c. Certification Date
	- d. Certification Status
	- e. Details
	- f. API Documentation
	- g. Certification Criteria
	- h. Clinical Quality Measures
	- i. Compliance
	- j. Decertification Date
	- k. ONC-ACB
	- l. Practice Type
	- m. Real World Testing

#### <span id="page-6-1"></span>**Understanding the Developer Pages**

- 1) Navigate to the CHPL website: [https://chpl.healthit.gov](https://chpl.healthit.gov/)
- 2) Enter the name of the developer, product, ONC-ACB ID, or CHPL ID into the search bar, or you can click the "Go" button to search without any specific search terms.
- 3) To find more information on a developer of a specific product, use one of the following methods:
	- a. Select the hyperlinked name of the developer on the Search Results page
	- b. Select the blue CHPL ID hyperlink on the left-hand side of the listing on the Search Results page, and then select the hyperlink of the Developer name under the "Developer" section of the listing
- 4) The Developer page displays a comprehensive description of developer details. These fields include:
	- a. Developer Code
	- b. Self-Developer Designation
	- c. Contact
	- d. Address
	- e. Website
	- f. Status
- 5) Each developer page displays all certified or formerly certified Health IT products for a respective developer.
- 6) Select a product name on the right-hand side panel of the developer page to expand the details for that product. Each product will display details related to the following:
	- a. Version
	- b. CHPL Product Number
	- c. Certification Status

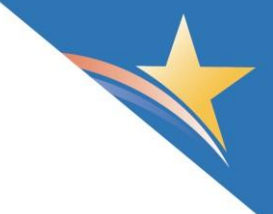

- d. # Non-Conformities
- e. Certification Date
- 7) There are also filters within the Products section of the developer page that allow a user to filter by Surveillance and Certification Status.
- 8) The developer page also includes a section for Direct Review Activities. Any Direct Reviews related to that developer will be listed in this section, and if there are none, that section will indicate that no Direct Reviews have been conducted.

## <span id="page-7-0"></span>**HOW TO COMPARE CERTIFIED PRODUCTS**

- 1) Navigate to the CHPL website: [https://chpl.healthit.gov](https://chpl.healthit.gov/)
- 2) Search for the product listings to be compared.
- 3) To compare products, click the "+Compare" button to the right of each product listing to be compared.
	- a. As each "+Compare" button is selected, the corresponding product listing will be added to the "Compare Products" widget that will automatically appear in the top menu bar in the upper right-hand corner.
	- b. Product listings can be removed by either clicking their name in the 'Compare Products' widget or by clicking the "+Compare" button next to the product listing again to de- select it.

*Note*: While this feature has no technical limit to the number of listings to be compared, comparing five or less at a time is recommended for ease ofreading and comparing.

- 4) To maximize or minimize the 'Compare Products' widget, click on the "Compare Products" menu on the top menu bar in the top right-hand corner. When the 'Compare Products' widget minimizes, it does not remove product listings that have already been selected to be compared.
- 5) Once all product listings to be compared are selected, click the blue "Compare products" button at the bottom of the list of product listings to compare in the 'Compare Products' widget.
- 6) To view additional details about a specific product, click the blue "details" link at the bottom of the product's listing.

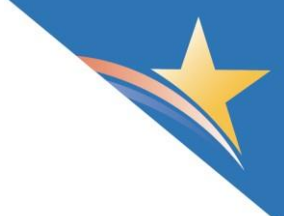

## **UNDERSTANDING THE FIELDS RELATED TO CERTIFICATION CRITERIA**

- **Accessibility Standard** –This refers to design that expands access to health IT for people who experience disabilities. When a single accessibility-centered designstandard is used, the standard only needs to be identified once. Otherwise, the accessibility-centereddesign standards need to be identified for every capability to which they were applied, or the developermust state that no accessibility-centered design was used. A non-exhaustive list of such standards can be found here: [https://www.healthit.gov/test](https://www.healthit.gov/test-method/accessibility-centered-design#ccg)[method/accessibility-centered-design#ccg.](https://www.healthit.gov/test-method/accessibility-centered-design#ccg) Anallowable value for this attribute would be, for example, "WCAG 2.0 Level AA," or if the product doesnot meet any accessibility-centered design standard/law, the value should be "none."
- **API Documentation**  The publicly accessible hyperlink that has the documentation used to meet the applicable API certification criteria (§ 170.315 (g)(7) or (§ 170.315 (g)(9) or (§ 170.315 (g)(10)).
- **Attestation**  Indicates whether certified health IT supports the applicable privacy and security transparency attestation criteria (§170.315(d)(12) or §170.315(d)(13)).
- **Conformance Method**  The method used to evaluate compliance with the certification criterion. For the Test Procedure method, this also includes the version used during testing of the certification criterion functionality.
- **Documentation**  Optional documentation for the Attestation to the applicable privacy and security transparency attestation criteria (§170.315(d)(12) or §170.315(d)(13)).
- **Export Documentation**  The publicly accessible hyperlink of the export's format used to support the EHI export criterion (§ 170.315 (g)(10)).
- **Functionality Tested** –Includes any optional, alternative, ambulatory, or inpatient capabilities within a certification criterion to which the product was tested andcertified. The corresponding paragraph number should be used for the functionality within the regulation. Allowable values for this attribute would be, for example, "Ambulatory: § 170.315(a)(6)(i) Over multiple encounters in accordance with, at a minimum, the version of the standard specified in § 170.207(a)(4)"; or "Alternative: § 170.315(a)(10)(i) Drug formulary checks."
- **GAP** Gap certification previously allowed ONC-Authorized Certification Bodies (ONC-ACBs) to reuse prior test results for a new certification request on a product that was certified to a previous Edition's certification criterion, so long as the criterion did not change between Editions. For example, a product could have been eligible for gap certification for a criterion in the 2015 Edition if previously certified to the 2014 Edition,as long as that criterion did not change. GAP should not be confused with inherited certification, which still allows recertification for a newer version of a previously certified product within the same Edition, if that product did not change significantly. More information can be found here:

[https://www.healthit.gov/sites/default/files/policy/Gap\\_and\\_ICS\\_Guidance\\_Cures\\_Update\\_23\\_04.pdf](https://www.healthit.gov/sites/default/files/policy/Gap_and_ICS_Guidance_Cures_Update_23_04.pdf) . Allowable values for the Gap Certification attribute are "True" or"False." **Please note**: After the December 31, 2023 Cures deadline, GAP can only be utilized if a listing utilizes ICS.

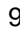

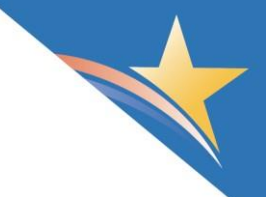

- **Measures Successfully Tested for G1** (*Available in the G1/G2 Measures panel*) This refers to the Automated Numerator Recording certification criterion. Measures can be found in the "Test Procedure" link to the right of §170.315 (g)(1) located on the [Test Method home page.](https://www.healthit.gov/topic/certification-ehrs/2015-edition-cures-update-test-method) An allowable value for this attribute would be, for example, "Electronic Prescribing: Eligible Clinician."
- **Measures Successfully Tested for G2** (*Available in the G1/G2 Measures panel*) This refers to the Automated Measure Recording certification criterion. Measures can be found in the "Test Procedure" link to the right of §170.315 (g)(2) located on the [Test Method home page.](https://www.healthit.gov/topic/certification-ehrs/2015-edition-cures-update-test-method) An allowable value for this attribute would be, for example, "Verify Opioid Treatment Agreement: Eligible Clinician."
- **Optional Standard**  This refers to the standard used to meet a certification criterion where additional, optional standards are permitted. A list of optional standards can be found at [https://www.healthit.gov/topic/certification/2015-standards-hub.](https://www.healthit.gov/topic/certification/2015-standards-hub) An allowable value for this attribute would be, for example, "ICD-10-CM," or in the case of no additional, optional standard, "None."
- **Privacy and Security Framework** –Health IT products presentedfor certification under the Privacy and Security (P & S) framework must be tested to a mandatoryminimum set of identified criteria. P & S criteria includes § 170.315(d)(1) through (d)(13), anddevelopers can use one of two approaches to demonstrate conformance: Approach 1 – functionaldemonstration or Approach 2 – documentation of integration. For additional guidance, please referencethe P & S Certification Companion Guide (CCG) at

https:[//www.healthit.gov/sites/default/files/2015Ed\\_CCG\\_Privacy\\_and\\_Security.pdf.](http://www.healthit.gov/sites/default/files/2015Ed_CCG_Privacy_and_Security.pdf) Allowable values for this attribute or "Approach 1" or "Approach 2."

- **Quality Management System**  All health IT products must be certified to the Quality Management System criterion ("QMS") § 170.315(g)(4). The QMS used is either (1) one that has beenestablished by the Federal Government or a standards developing organization (SDO), including, butnot limited to: FDA's quality system regulation in 21 CFR part 820, ISO 9001, ISO 14971, ISO 13485,and IEC 62304; or (2) mapped to one or more of the standards established by the Federal Governmentor an SDO. The tester must verify that any identified gaps have been documented and explained. Thespecific QMS that was used for each criteria or capability must be identified. For additional guidance,please reference the QMS Certification Companion Guide (CCG) at https:/[/www.healthit.gov/test-method/quality](http://www.healthit.gov/test-method/quality-management-system#ccg)[management-system#ccg.](http://www.healthit.gov/test-method/quality-management-system#ccg) An allowable value for this attribute would be, for example,"Standard: ISO 9001; Description: N/A, Applicable Criteria: All."
- **Relied Upon Software** Relied upon software is that which was relied upon for testing and certification. It is typically, though not always, third-party software that was not developed by the health IT developer. Relied upon software may be used to demonstrate compliance with a portion of an adoptedcertification criterion or an entire criterion.
- **SED** –Safety-enhanced design (SED) refers to ONC's certification requirements that make user-centered design focused on functionalities central to patient safety, a key part of the design of health IT. The goal of SED is to increase patient safety by correcting for human errors. User-centered design processes must be applied to each capability the health IT product includes from the following certification criteria - § 170.315(a)(1) through (a)(5), (a)(9) and (a)(14), and § 170.315(b)(2) and  $(b)(3)$ .

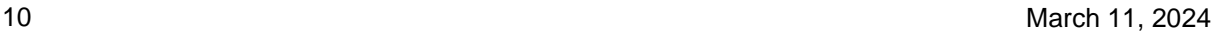

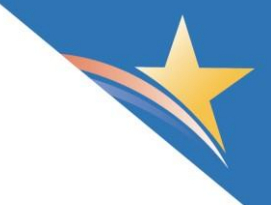

- **Service Base URL List**  The publicly accessible hyperlink to the list of service base URLs for a Health IT Module certified to § 170.315 (g)(10) that can be used by patients to access their electronic health information.
- **Standards**  A set of technical and interoperability specifications with a unique identifier for health IT systems. These are the required benchmarks for products to demonstrate compliance with certification criteria.
- **Standards Version Advancement Process** This refers to a newer version of a standard approved under the Standards Version Advancement Process (SVAP), which permits health IT developers to voluntarily use a newer approved version of a standard than is adopted in regulation. Currently, this flexibility is limited to standards adopted in the certification criteria required to meet the "Real World Testing" Condition of Certification, which include  $\S$  170.315(b), (c)(1) through (c)(3), (e)(1), (f), (g)(7) through  $(q)(10)$ , and  $(h)$ .
- **Test data used** Test data provides a given set of input to verify that expected results are produced from defined functions during the test and accompanies the associated Test Tools for related certification criteria. This attribute is only relevant for the Automated Numerator Recording criterion [§ 170.315 (g)(1)] and the Automated Measure Calculation criterion [§ 170.315 (g)(2)]. An allowable value for this attribute would be, for example, "EH/CAH; Version 1.3."
- **Test procedure version** This refers to the version of the test procedure used for testing of the health IT product. The test procedure offers objective guidance to ONC-Authorized Testing Laboratories (ONC-ATLs) and health IT developers as they conduct testing to provide traceability from the certification criteria requirements to testing activities, and to ensure consistency throughout the certification process. Test procedures can be found on ONC's Test Methods [home page.](https://www.healthit.gov/topic/certification-ehrs/2015-edition-cures-update-test-method.) An allowable value for this attribute would be, for example, "1.1."
- **Test tool**  Test tools are designed to be used by health IT developers and implementers during the development of software to ensure the software conforms to certification criteria used in the ONC Health IT Certification Program. Test tools will also be used to evaluate conformance to the referenced standards and criteria requirements during testing. Test tools can be found on ONC's Test Method [home page.](https://www.healthit.gov/topic/certification-ehrs/2015-edition-cures-update-test-method.) An allowable valuefor this attribute would be, for example, "Edge Testing Tool" for the ONC Transport Testing Tool.
- **Use Case(s)**  Use cases supported as applicable to meet the multi-factor authentication §170.315(d)(13).

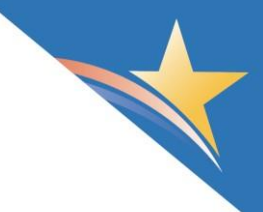

## <span id="page-11-0"></span>**UNDERSTANDING COMPLIANCE ACTIVITIES INFORMATION IN THE CHPL**

Each listing for a certified product contains details on Compliance Activities related to the certified product or the developer for the respective product. The Compliance Activities tab includes information on Surveillance, Inherited Certified Status Surveillance and Direct Review.

#### <span id="page-11-1"></span>**Surveillance**

In accordance with 170.523(f)(1)(xxii), ONC-ACBs must update CHPL listings no less than weekly when a Certified Health IT Module has failed to conform to its certification, and in accordance with 170.523(i)(2), ONC-ACBs must report, at a minimum, the results of their surveillance on a quarterly basis. These results are reported to the CHPL and will include the following fields for each certified product that was surveilled:

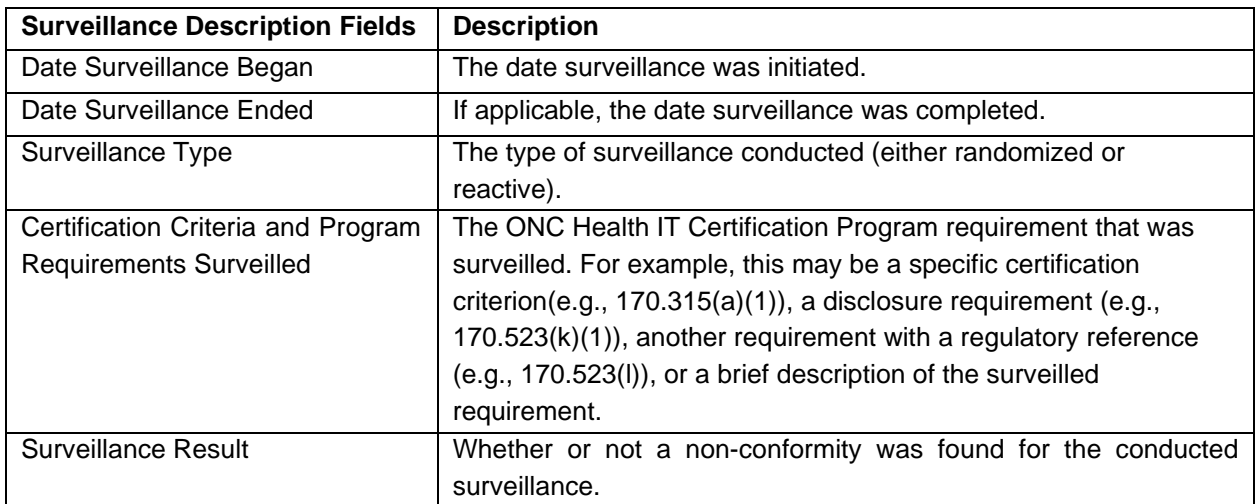

Surveillance does not necessarily mean that there is a problem with the product. ONC-ACBs are required to follow-up on any complaints or potential issues that they are made aware of. ONC-ACBs may also elect to conduct randomized surveillance.

*Note*: Surveillance activities in progress are only reported when a determination is made. If there is a finding of non-conformity, the CHPL records are updated weekly. Otherwise, surveillance activities that result in a conformant finding will be reported quarterly.

#### <span id="page-11-2"></span>**Non-Conformity**

The CHPL lists any discovered non-conformities for each certified product. When an ONC-ACB determines that a certified product does not comply with certification requirements and/or regulations, the certified product is considered non-conforming. A certified product that has been found to be non-conforming does not necessarily indicate that a certified product is "defective." Even when a non-conformity or deficiency has been identified, a developer's proposed corrective action plan (CAP), its efforts to remedy any problems, and notification to affected customers and users can demonstrate commitment to the quality of technology, the user experience, and patient safety. Many non-conformities or deficiencies are resolved quickly.

Developers submit a CAP in response to requests from an ONC-ACB upon the discovery of a non-

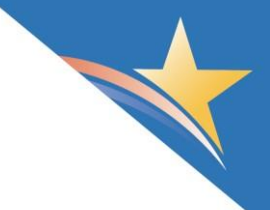

conformity. In order to be approved by an ONC-ACB, a CAP must include:

- 1) A description of the identified non-conformities or deficiencies;
- 2) An assessment of how widespread or isolated the identified non-conformities or deficiencies may be across all of the developer's customers and users of the certified Complete EHR or certified Health IT Module;
- 3) How the developer will address the identified non-conformities or deficiencies, both at the locations under which surveillance occurred and for all other potentially affected customers and users;
- 4) How the developer will ensure that all affected and potentially affected customers and users are alerted to the identified non-conformities or deficiencies, including a detailed description of how the developer will assess the scope and impact of the problem, including identifying all potentially affected customers; how the developer will promptly ensure that all potentially affected customers are notified of the problem and plan for resolution; how and when the developer will resolve the issues for individual affected customers; and how the developer will ensure that all issues are in fact resolved;
- 5) The timeframe under which corrective action will be completed; and
- 6) An attestation by the developer that it has completed all elements of the approved corrective action plan.

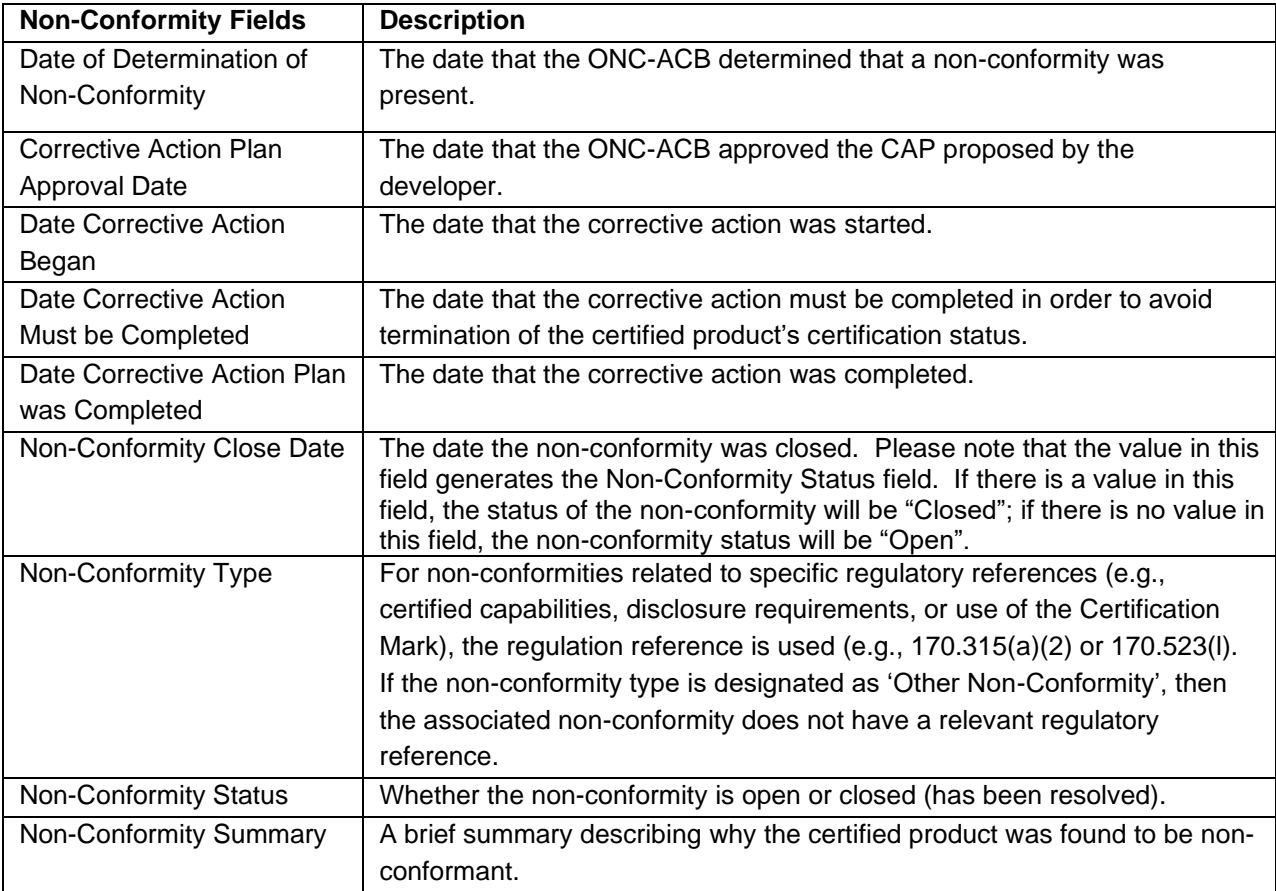

The CHPL provides the following information about any non-conformity that a certified product may have:

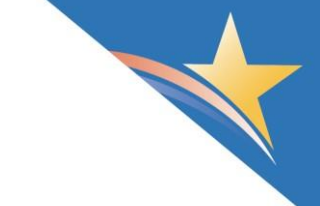

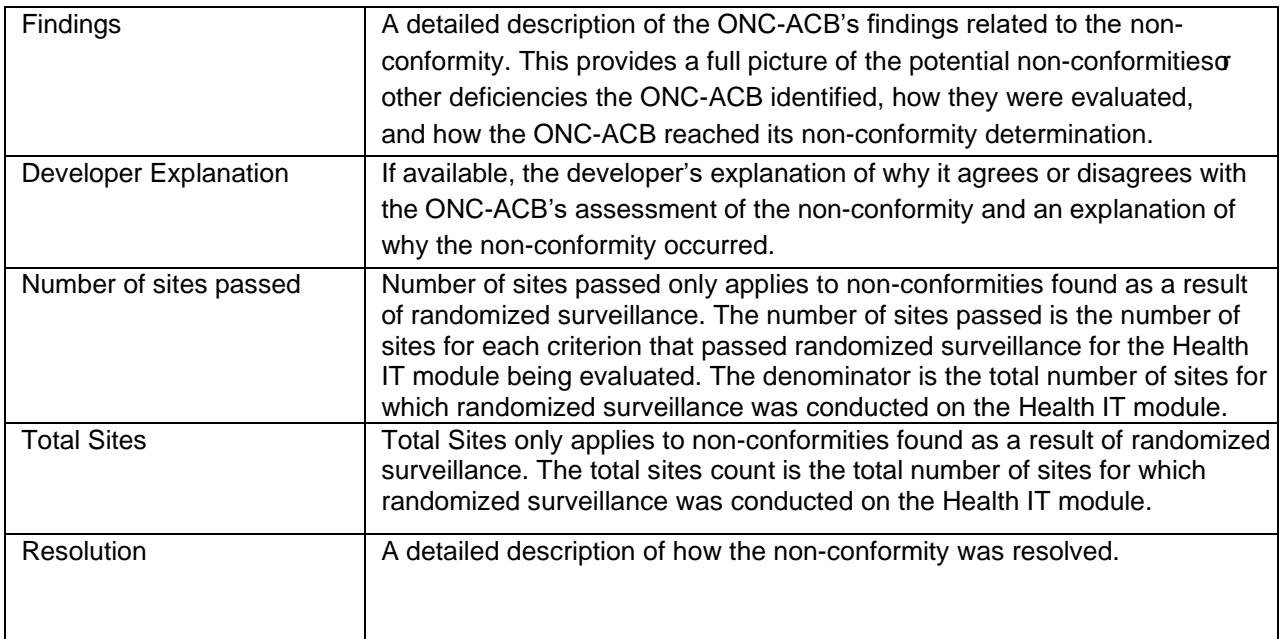

#### <span id="page-13-0"></span>**Direct Review**

ONC Direct Review was established in the *ONC Health IT Certification Program: Enhanced Oversight and Accountability Final Rule* and further expanded in the *21st Century Cures Act: Interoperability, Information Blocking, and the ONC Health IT Certification Program Final Rule*. These final rules establish the regulatory framework through which ONC may directly review Certified Health IT Module's or a Certified Health IT Developer's actions or practices to determine whether either conform to the requirements of the ONC Health IT Certification Program (Certification Program).

ONC may choose to initiate Direct Review in three distinct circumstances:

- 1. When there is a reasonable belief that certified health IT may cause or contribute to unsafe conditions that present a serious risk to public healthor safety;
- 2. When a review of certified health IT could present practical challenges for ACBs; or
- 3. When there is reasonable belief that the health IT developer has not complied with a Condition or Maintenance of Certification requirement.

Direct Review information will be displayed on a certified product listing if a Direct Review has been opened by ONC that either affects that listing directly or applies in relation to the developer of the listing. The CHPL provides the following information about any open or closed Direct Review activity that a certified product or its developer may have:

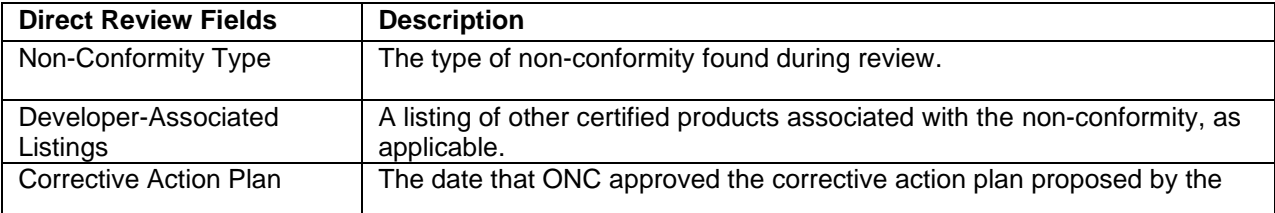

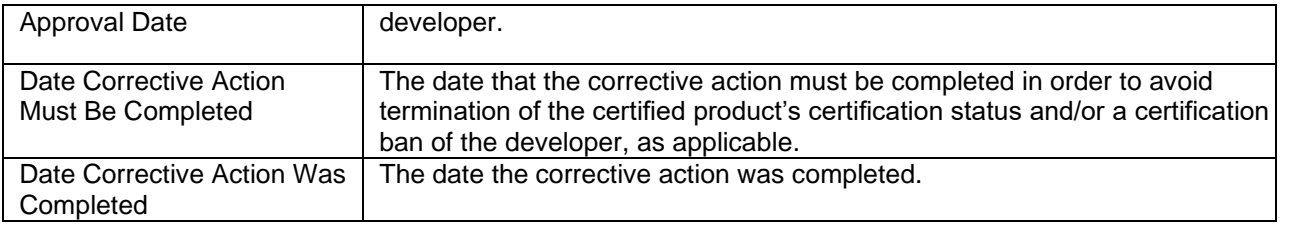

## <span id="page-14-0"></span>**UNDERSTANDING CERTIFICATION STATUS IN THE CHPL**

#### <span id="page-14-1"></span>**Product Status**

The CHPL indicates the certification status for each product listed. Not all product listings may have an active certification status. In addition, a product listing without an active certification status may still be eligible for the CMS Quality Payment Program (QPP) or Promoting Interoperability (PI) Programs. If your producthas lost its certification status and you are uncertain as to whether it can be used for the CMS PI Programs,please go to

[https://www.cms.gov/Regulations-and-Guidance/Legislation/EHRIncentivePrograms/PaymentAdj\\_Hardship.](https://www.cms.gov/Regulations-and-Guidance/Legislation/EHRIncentivePrograms/PaymentAdj_Hardship)

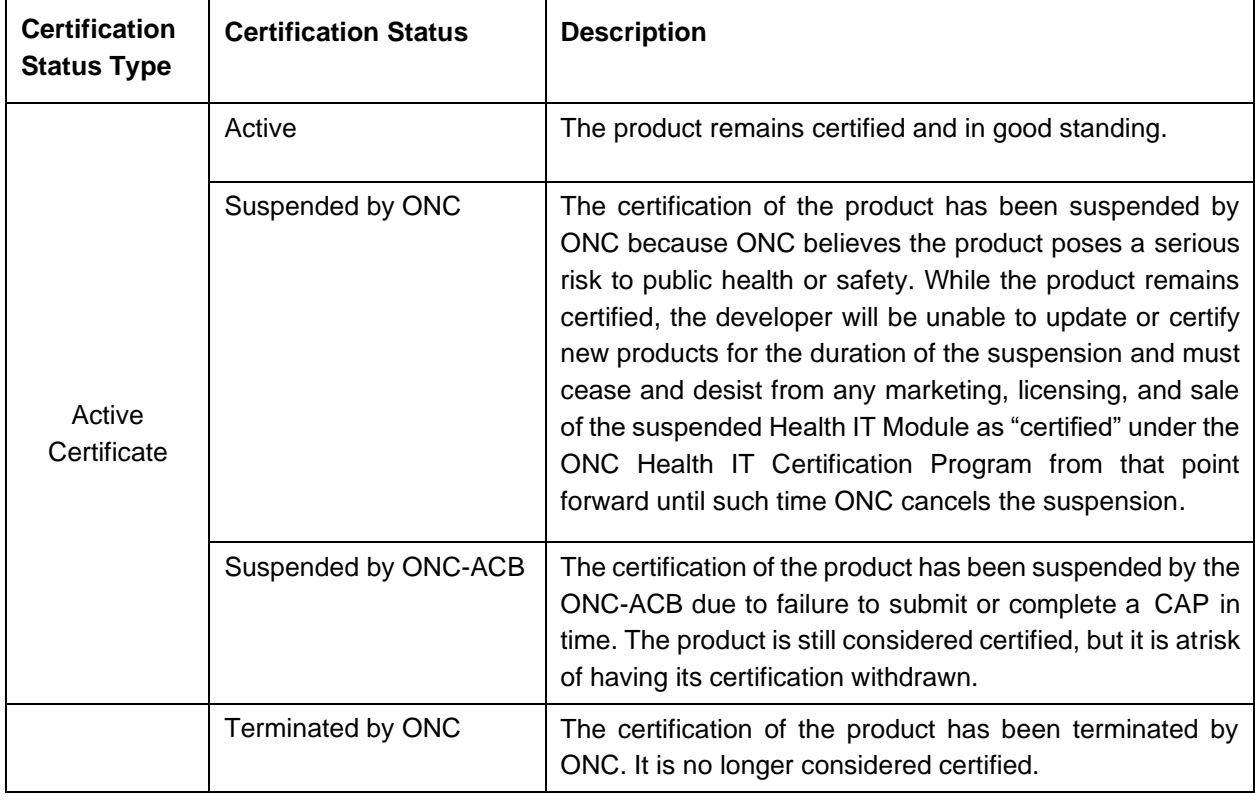

A health IT product listing on the CHPL may have one of the following certification statuses:

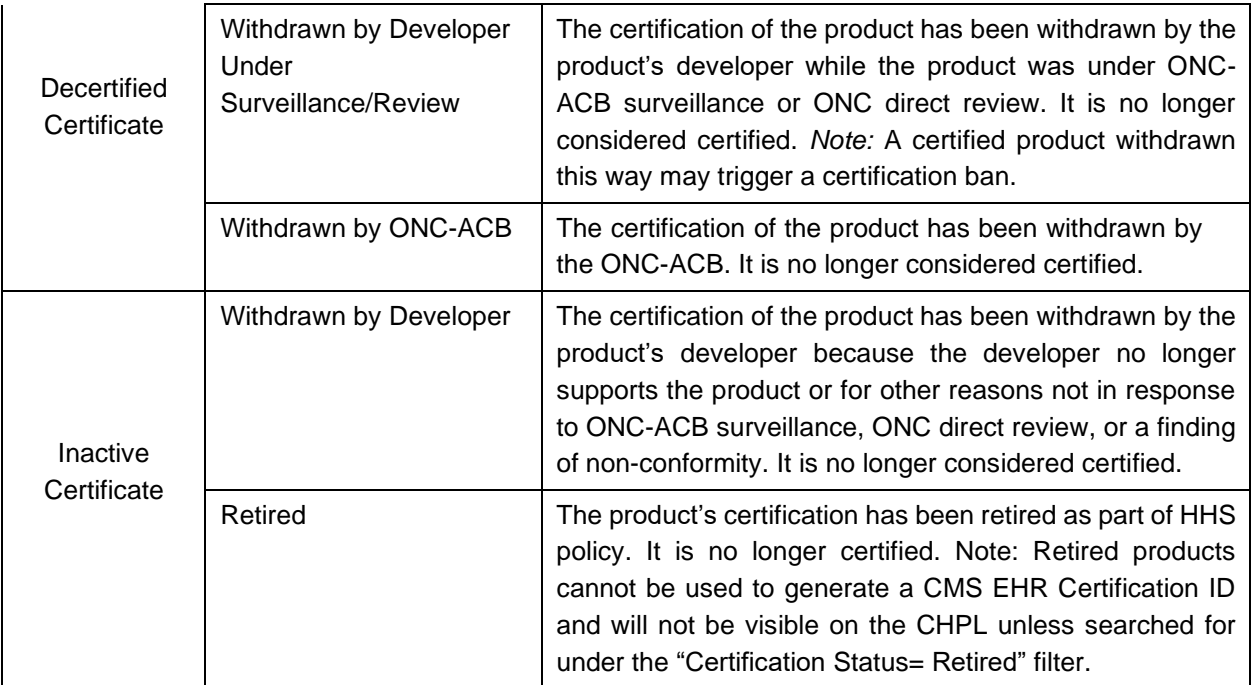

### **Developer Status**

The available 'Developer Status' values are defined as follows:

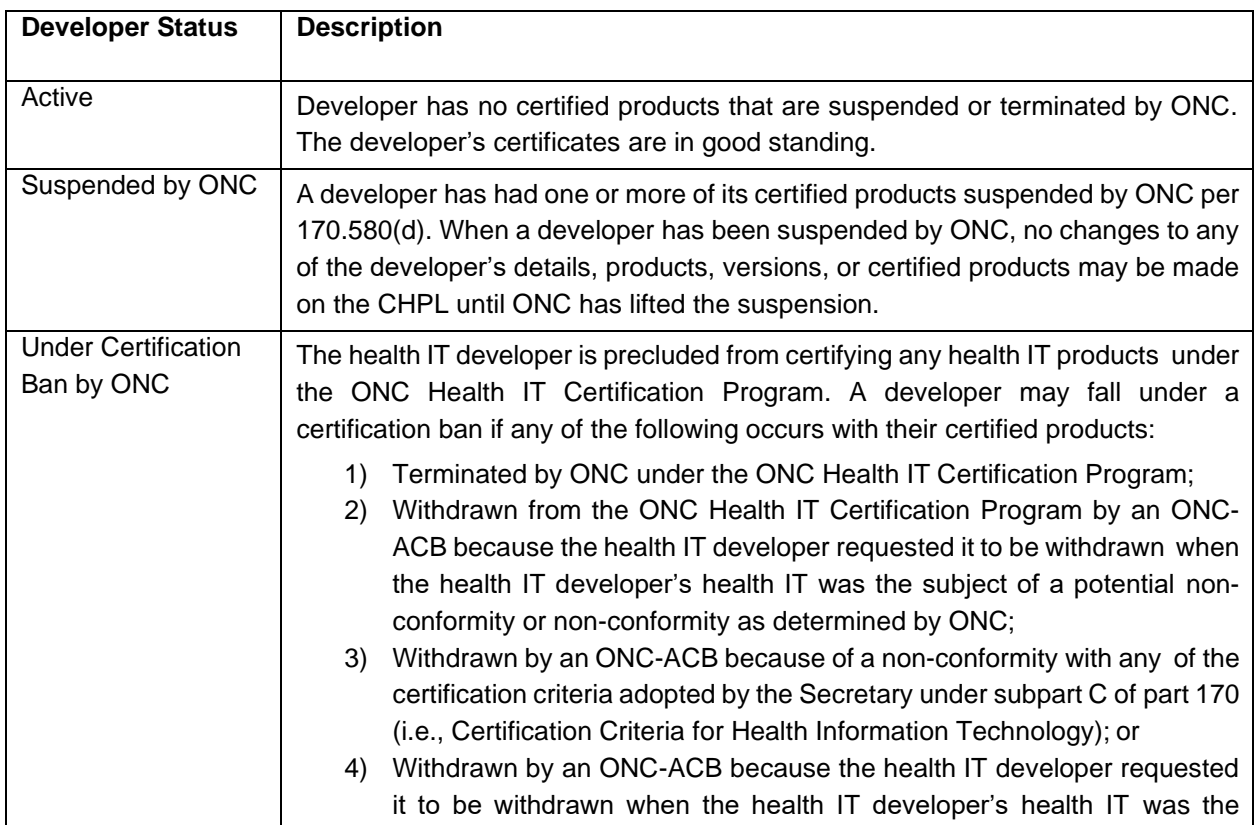

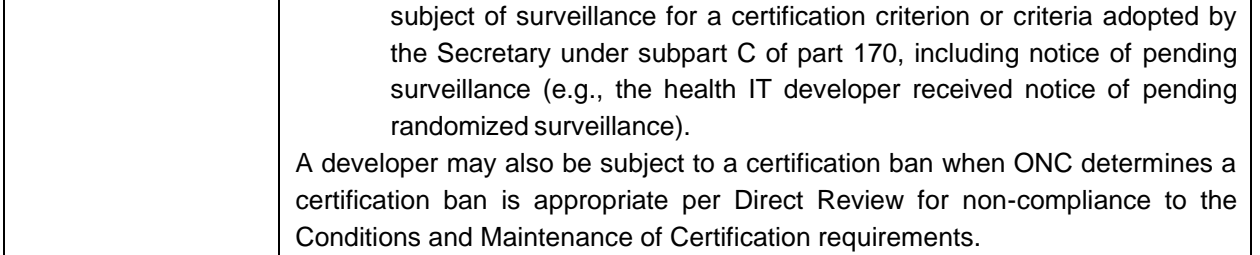

## <span id="page-16-0"></span>**UNDERSTANDING THE SAFETY-ENHANCED DESIGN (SED) CRITERION (§170.315 (G)(3))**

For products certified to the criterion §170.315 (g)(3), this section on the CHPL contains detailed information about how required certification criteria were tested for user-centered design processes. Further information about the regulatory information and test procedures for SED can be found here: [https://www.healthit.gov/test-method/safety-enhanced-design.](https://www.healthit.gov/test-method/safety-enhanced-design)

#### <span id="page-16-1"></span>**Full Usability Report**

Contains a link to the complete usability testing report submitted by the developer to the ONC-ACB.

#### <span id="page-16-2"></span>**Description of Intended Users**

This is a free text section that allows the developer to describe the types of users/health care providers that the product's user-centered design is intended for.

#### **Date SED Testing was Completed**

Contains the date for which the SED testing was completed.

#### <span id="page-16-3"></span>**SED Tested Certification Criteria & Associated User-Centered Design (UCD) Processes**

Contains a list of the certification criteria that were tested for SED and which UCD processes were implemented for those criteria. Unless otherwise stated, the UCD process is the same for all criteria listed. This section includes the following:

- Certification Criteria the certification criteria under which the UCD process(es) was applied and tested.
- UCD Process the UCD process(es) applied to the certification criteria.
- UCD Process Details details about the UCD process(es). If a non-standard UCD process was used in development, the health IT developer must report the process(es), provide an outline of the process(es), a short description of the process(es), and an explanation ofthe reason(s) why use of any of the existing UCD standards was impractical for each required/applicable capability presented for certification.

#### <span id="page-16-4"></span>**SED Testing Tasks**

Contains a list of tasks upon with UCD processes were tested.

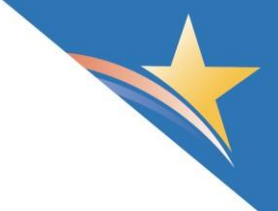

- Description a description of the task tested.
- Task Rating and Scale Type the score the task received from testing and the scoring methods used to evaluate it.
- Details [button] Further details about how the task was scored. Includes the following: Task Description
	- o Associated Certification Criteria
	- o Rating Scale
	- o Task Rating
	- $\circ$  Task Rating Standard Deviation
	- $\circ$  Task Time Mean (s)
	- $\circ$  Task Time Standard Deviation (s)
	- $\circ$  Task Time Deviation Observed/Optimal (s)
	- o Task Success Mean (%)
	- o Task Success Standard Deviation (%)
	- o Task Errors Mean (%)
	- $\circ$  Task Errors Standard Deviation (%)
	- $\circ$  Task Path Deviation Observed/Optimal (# of Steps)
	- o Total Number of Participants
	- o [Participants] Occupation Breakdown
	- o [Participants] Product Experience Mean (Months)
	- o [Participants] Details

## <span id="page-17-0"></span>**UNDERSTANDING CHPL SHORTCUT PAGES**

#### <span id="page-17-1"></span>**API Information**

This page is found by clicking the button called "API Information" on the CHPL homepage or the link under the "Shortcuts" menu on the top menu bar in the top right-hand corner. This page includes all listings on the CHPL that have certified to one of the API criteria (§170.315 (g)(7), (g)(8),(g)(9) or (g)(10)). It also includes links to a listing's API documentation and mandatory disclosures.

In the upper right-hand side of the page is the API Documentation Dataset document that contains the API syntax and authorization standard used for all certified APIs based on a manual review of a developer's API documentation by ONC. The "Download API Documentation Dataset" button allows the userthe ability to download the API Documentation Dataset. The document's last updated date is displayed under the download button.

This page includes the following information:

- CHPL ID = A hyperlink to the product's unique CHPL ID and link to view the listing details page
- Developer = Name of the product's developer
- Product  $=$  Name of the product
- Version  $=$  Version of the product
- Status = Certification status of the product
- API Documentation = Application access criteria certified to and link to API documentation
- $\bullet$  Service Base URL List = The publicly accessible hyperlink to the list of service base URLs for a

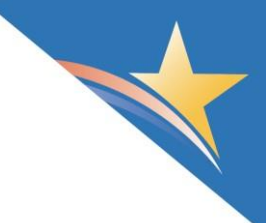

Health IT Module

• Mandatory Disclosures URL = Link to product's mandatory disclosure required under §170.523 (k)(1)

#### <span id="page-18-0"></span>**Banned Developers Page**

The *Banned Developers* page is found by clicking the button called "Banned Developers" on the C H P L homepage or the link under the "Shortcuts" menu on the top menu bar in the top right- hand corner.This page includes a list of developers precluded from certifying any health IT products under the ONC Health IT Certification Program – including new products as well as upgraded versions of current products.In addition, when a developer has been banned, no changes to any of the developer's details or certified products may be made on the CHPL unless ONC has rescinded the termination determination.

A developer may fall under a certification ban if any of the following occurs with their certified products:

- 1) Terminated by ONC under the ONC Health IT Certification Program (Program);
- 2) Withdrawn from the Program by an ONC-ACB because the health IT developer requested it to be withdrawn when the health IT developer's health IT was the subject of a potential non-conformity or non-conformity as determined by ONC;
- 3) Withdrawn by an ONC-ACB because of a non-conformity with any of the certification criteria adopted by the Secretary under subpart C of part 170 (i.e., Certification Criteria for Health Information Technology); or
- 4) Withdrawn by an ONC-ACB because the health IT developer requested it to be withdrawn when the health IT developer's health IT was the subject of surveillance for a certification criterion or criteria adopted by the Secretary under subpart C of part 170, including notice of pending surveillance (e.g., the health IT developer received notice of pending randomized surveillance).

A developer may also be subject to a certification ban when ONC determines a certification ban is appropriate per Direct Review for non-compliance to the Conditions and Maintenance of Certification requirements.

This page includes the following information:

- Developer = Name of the product's developer
- Decertification Date = Date of the Ban
- ONC-ACB = Name of the ONC-ACB that issued the certificate for the product

#### <span id="page-18-1"></span>**Charts Page**

The *Charts* page is found by clicking the button called "Charts" on the CHPL homepage r the link under the "Shortcuts" menu on the top menu bar in the top right-hand corner. This page has a tab of charts for Unique Products and Nonconformities. Under each tab, there is a bar graph displaying the total number of unique products per criteria, and a bar graph showing the total number of non-conformities per certification criteria and program requirements.

#### <span id="page-18-2"></span>**Decertified Products Page**

The *Decertified Products* page is found on the CHPL homepage under the "Shortcuts" menu on the top

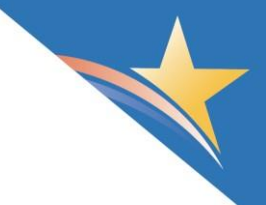

menu bar in the top right- hand corner. This page includes all listings on the CHPL that have had their status changed to a "decertified" status. This page includes listings with any of the following certification statuses:

- **Withdrawn by ONC-ACB:** The listing's certification was withdrawn by the developer's ONC-ACB. These listings are no longer considered a certified product.
- **Withdrawn by Developer Under Surveillance/Review:** The listing's certification was withdrawn by the developer while the product was under ONC-ACB surveillance or ONC direct review. These listings are no longer considered a certified product.
- **Terminated by ONC:** The listing's certification has been terminated by ONC under the ONC Health IT Certification Program. These listings are no longer considered a certified product.

This page includes the following information:

- CHPL ID = A hyperlink to the product's unique CHPL ID and link to view the listing details page
- Developer = Name of the product's developer
- $\bullet$  Product = Name of the product
- Version = Version of the product
- Status = Certification status of the product
- Decertification Date = Date the product was no longer certified

#### <span id="page-19-0"></span>**Real World Testing Page**

This page is found by clicking the button called "Real World Testing" on the CHPL homepage or under the "Shortcuts" link on the top menu bar in the top right-hand corner. This page includes Health IT Module(s) eligible for Real World Testing.

This page includes the following information:

- CHPL ID = A hyperlink to the product's unique CHPL ID and link to view the listing details page
- Developer = Name of the product's developer
- Product  $=$  Name of the product
- $\bullet$  Version = Version of the product
- Status = Certification status of the product
- Real World Testing Plans URL = URL of the developer's Real World Testing Plan for the listing
- Real World Testing Results URL = URL of the developer's Real World Testing Results for the listing

#### <span id="page-19-1"></span>**Inactive Certificates Page**

• The *Inactive Certificates* page is found on the C H P L homepage under the "Shortcuts" menu on the top menu bar in the top right- hand corner.This page includes all listings on the CHPL that have had their status changed to an "inactive" status (excluding Retired products). This page includes listings with a "Withdrawn by Developer" status. The definition for "Withdrawn by Developer" status is the listing's certification was withdrawn by the developer. This may be simply

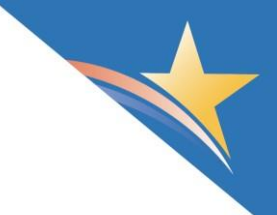

because the developer no longer supports the product or for other reasons that are not in response to ONC-ACB surveillance, ONC direct review, or a finding of non-conformity. These listings are no longer considered a certified product.

This page includes the following information:

- CHPL ID = A hyperlink to the product's unique CHPL ID and link to view the listing details page
- Developer = Name of the product's developer
- Product  $=$  Name of the product
- $\bullet$  Version = Version of the product
- Status = Certification status of the product
- Decertification Date = Date the product was no longer certified

#### <span id="page-20-0"></span>**Products: Corrective Action Page**

This *Corrective Action Status* page is a list of all health IT products for which a non-conformity (NC) has been recorded.It is found by clicking the button called "Products: Corrective Action" on the CHPL homepage orunder the "Shortcuts" link on the top menu bar in the top right-hand corner. This page includes all listings on the CHPL that have had at least one non-conformity ever recorded. It also includes the number of open and closed non-conformities for the listing.

This page includes the following information:

- CHPL ID = A hyperlink to the product's unique CHPL ID and link to view the listing details page
- Developer = Name of the product's developer
- Product  $=$  Name of the product
- Version  $=$  Version of the product
- Status = Certification status of the product
- # Open Surveillance NCs = Number of surveillance non-conformities still under review by ONC or an ONC-ACB for the listing
- # Closed Surveillance NCs = Number of surveillance non-conformities resolved through corrective action or removal ofcertification status for failure of correction action for the listing
- # Open Direct Review NCs = Number of Direct Review non-conformities still under review by ONC or anONC-ACB for the listing
- $\bullet$  # Closed Direct Review NCs = Number of Direct Review non-conformities resolved through corrective action or removal ofcertification status for failure of correction action for the listing

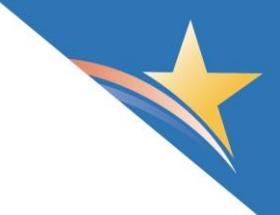

#### <span id="page-21-0"></span>**SED Information Page**

This page is found on the CHPL homepage by clicking the "SED Information" under the "Shortcuts" link on the top menu bar in the top right-hand corner. This page includesall listings on the CHPL that have certified to the Safety-Enhanced Design (SED) criterion (§170.315 (g)(3)). It provides a link to view all of a particular listing's SED information in one screen.

This page includes the following information:

- CHPL ID = A hyperlink to the product's unique CHPL ID and link to view the listing details page
- Developer = Name of the product's developer
- Product  $=$  Name of the product
- $\bullet$  Version = Version of the product
- Status = Certification status of the product

#### <span id="page-21-1"></span>**SVAP Information Page**

This page is found by clicking the button called "SVAP Information" on the CHPL homepage under the "Shortcuts" link on the top menu bar in the top right-hand corner. This page features Health IT Module(s) that have successfully adopted advanced interoperability standards through the Standards Version Advancement Process (SVAP).

This page includes the following information:

- CHPL ID = A hyperlink to the product's unique CHPL ID and link to view the listing details page
- Developer = Name of the product's developer
- $\bullet$  Product = Name of the product
- $\bullet$  Version = Version of the product
- Status = Certification status of the product
- SVAP Information = the SVAP value the listing has certified to
- SVAP Notice = the hyperlink to the Developer's notice to its customers regarding updating its Certified Health IT Module/s to the latest approved SVAP value

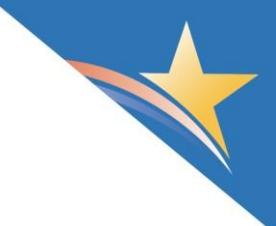

## <span id="page-22-0"></span>**HOW TO REGISTER FOR AN API KEY**

The CHPL allows users to access CHPL data through application program interfaces (API). In order to use the CHPL APIs, a user must first register for them on the CHPL website.

- 1) Navigate to the CHPL website: [https://chpl.healthit.gov](https://chpl.healthit.gov/)
- 2) Click the "CHPL Resources" menu on the top menu bar in the top right-hand corner.
- 3) Under the CHPL Resources menu, select "CHPL API."
- 4) Under the Registration box, enter the name or organization and provide an email address.
- 5) Click the "Register" button.
- 6) The website will display an API key. An email with the unique key assigned to the user will be sent to the email address provided.

*Note*: Additional documentation for the APIs is provided on the CHPL API page.

## <span id="page-22-1"></span>**CMS EHR CERTIFICATION ID CREATION**

#### <span id="page-22-2"></span>**How to Create a CMS EHR Certification ID**

- 1) Navigate to the CHPL website: [https://chpl.healthit.gov](https://chpl.healthit.gov/)
- 2) Filter the search results for the product(s) that will be used to create the CMS EHR Certification ID
- 3) To add the product(s) that are in the search results, there are two options:
	- a. Click the"CertID +" button to the right of the product listing on the search page;

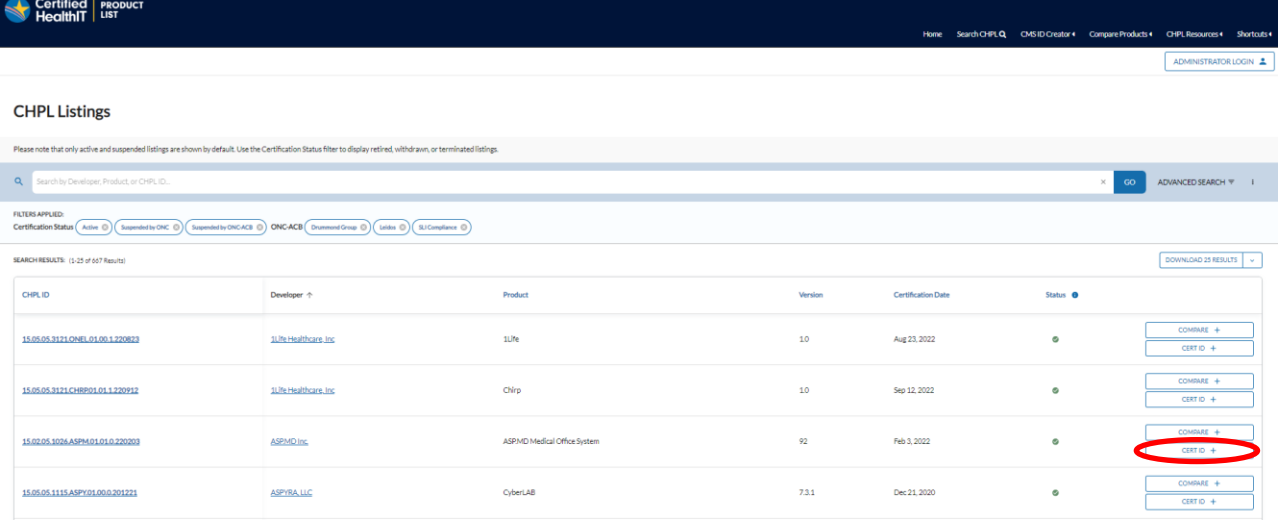

OR

b. Click the CHPL ID hyperlink to see the product details page of the listing and then click the "CertID +" button in the right-hand side of the screen.

1Life

VIEWLISTING HISTORY O COMPARE + CERT ID +

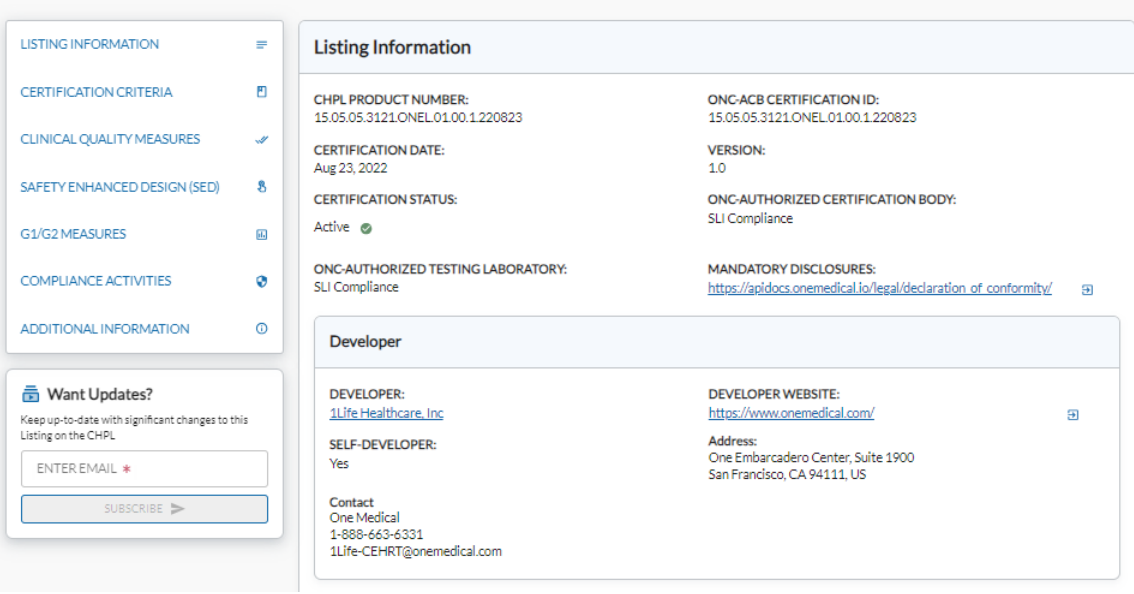

4) Once the product is added, the 'CMS ID Creator' widget, between the "CHPL Search" and "Compare Products" tabs at the top menu bar in the top right-hand corner of the site, will expand showing the product name and current status. *Note*: This widget can be minimized or maximized by clicking 'CMS ID Creator'. Additionally, the 'CMS ID Creator' widget will provide information about what is needed in a product to meet the Base EHR requirement and allow for the CMS EHR Certification ID to be generated.

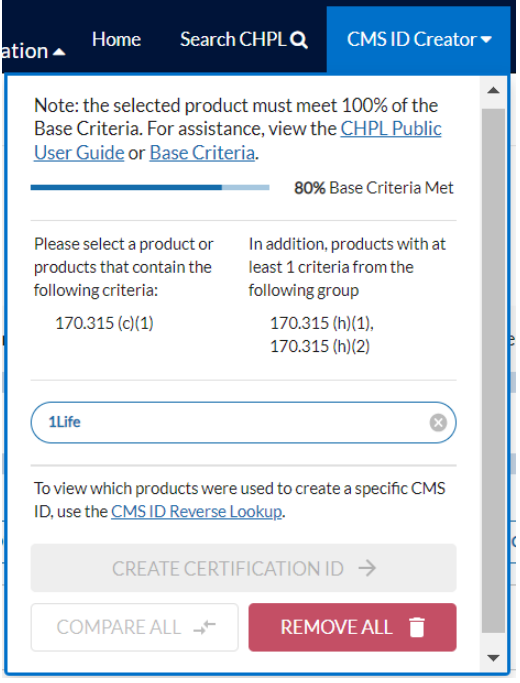

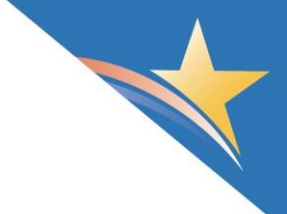

5) As additional products are added to the collection, the percentage for the Base Criteria and the information related to what information in a product is still needed will update accordingly.

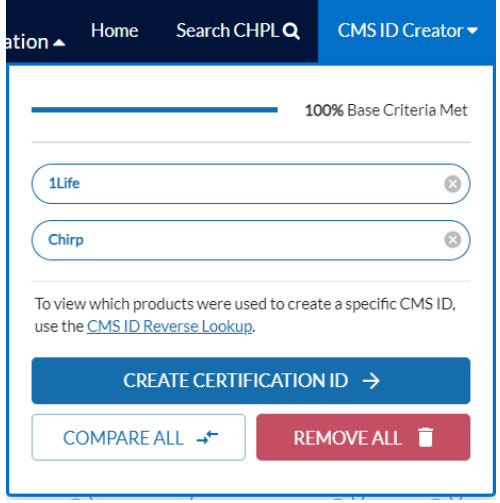

- 6) Once all of the desired products have been entered and meet 100% of the Base Criteria, a CMS 2015 Cures Update EHR Certification ID can be generated.
- 7) Click the blue "CREATE CERTIFICATION ID" to generate the CMS EHR Certification ID which corresponds to the selected products. *Note:* If you are unable to click the blue button, the Base Criteria has not been met yet.

*Note*: Some withdrawn or terminated certified products may still be used to generate CMS EHR Certification IDs: [https://www.cms.gov/Regulations-and-Guidance/Legislation/EHRIncentivePrograms/FAQ.](https://www.cms.gov/Regulations-and-Guidance/Legislation/EHRIncentivePrograms/FAQ) In these cases, you may need to search for your product using the "Certification Status" filter. Please contact CMS [\(https://www.cms.gov/apps/contacts/\)](https://www.cms.gov/apps/contacts/) for any questions or concerns regarding whether your product with a withdrawn or terminated certification status is still eligible for the program.

8) Once the CMS EHR Certification ID is generated, it will be displayed in the CHPL widget. Additionally, an option to download the ID in a PDF which can be saved or printed as required will be presented as well.

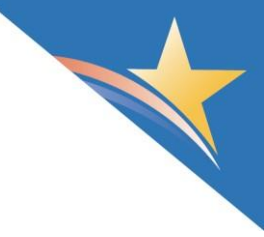

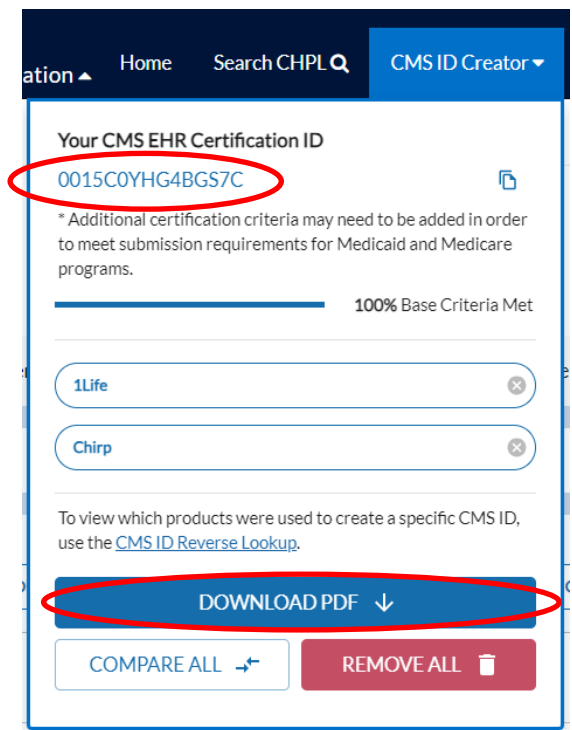

9) Once the PDF is downloaded, it will be saved to the default download location. Once opened, the PDF will display the details of the products added into your selection, and the CMS EHR Certification ID will be prominently displayed at the top.

## **Certified Health IT Product List**

The CMS EHR Certification ID shown corresponds to the collection of products listed below. Submit this ID as part of the attestation process for the CMS EHR Incentive<br>Programs.

\* Additional certification criteria may need to be added in order to meet submission requirements for Medicaid and Medicare programs.

#### CMS EHR ID: 0015C0YHG4BGS7C

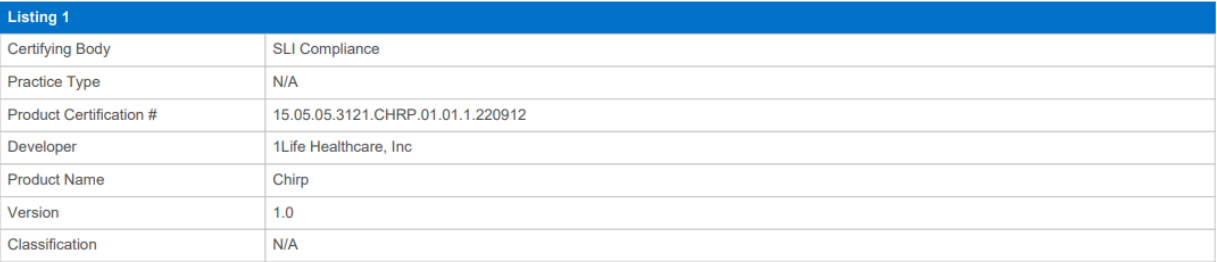

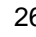

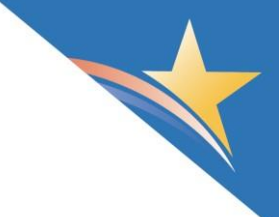

#### <span id="page-26-0"></span>**How to Look Up a CMS EHR Certification ID**

- 1) Navigate to the CHPL website: [https://chpl.healthit.gov](https://chpl.healthit.gov/)
- 2) Click the "CHPL Resources" menu on the top menu bar in the top right-hand corner.
- 3) Under the CHPL Resources menu, select "CMS ID Reverse Lookup."
- 4) Enter the CMS EHR Certification ID(s) to be pulled up under "Lookup CMS EHR Certification IDs" and click the search (magnifying glass icon) button.
- 5) IDs can be separated by spaces, commas, or semi-colons.
- 6) Click the "Download Results" button at the top of the list to download the full list of certifiedproducts as a comma delimited (csv) file.

### **CMS ID Reverse Lookup**

#### Lookup CMS EHR Certification IDs

Use the box below to determine which products were used to create a specific CMS EHR Certification ID. Enter a CMS EHR Certification ID to display the products which were used to create the associated CMS EHR Certification ID. Additional IDs may be added individually.

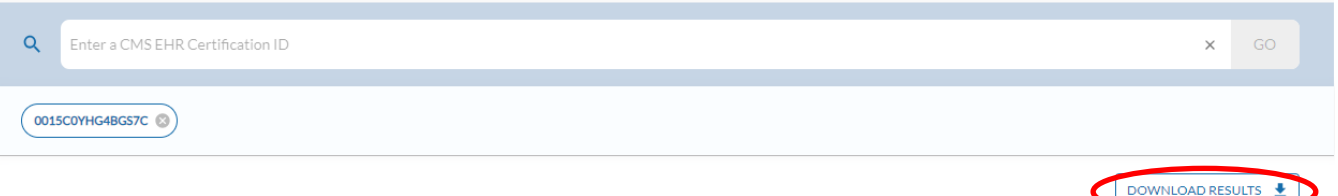

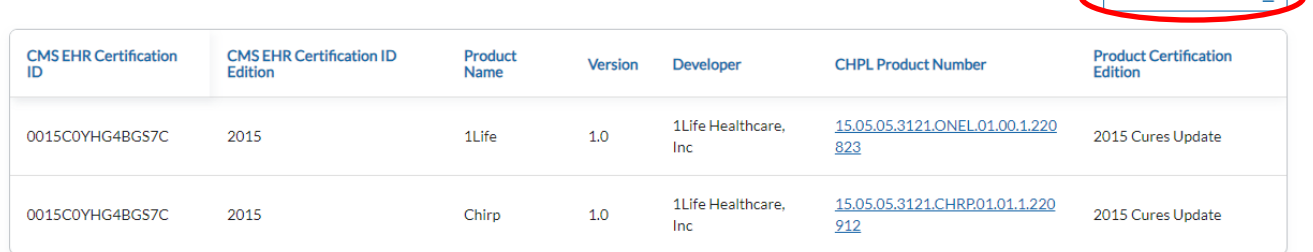